# スマートフォンで Zoom を使う場合

※当事務所から URL をお送りする前に、事前に Zoom アプリをダウンロードしていただくと、 よりスムーズに相談をスタートできます。

お時間ございましたら、以下のリンクより Zoom アプリを事前にダウンロードして頂ければ幸 いです。

(iPhone はこちら)

<https://apps.apple.com/jp/app/zoom-cloud-meetings/id546505307>

(アンドロイドはこちら)

<https://play.google.com/store/apps/details?id=us.zoom.videomeetings&hl=ja>

#### ご相談当日に、当事務所より、相談用 URL をお送りします。

その URL をタップすると、以下のような画面が開きますので、「開く」をタップしてください。

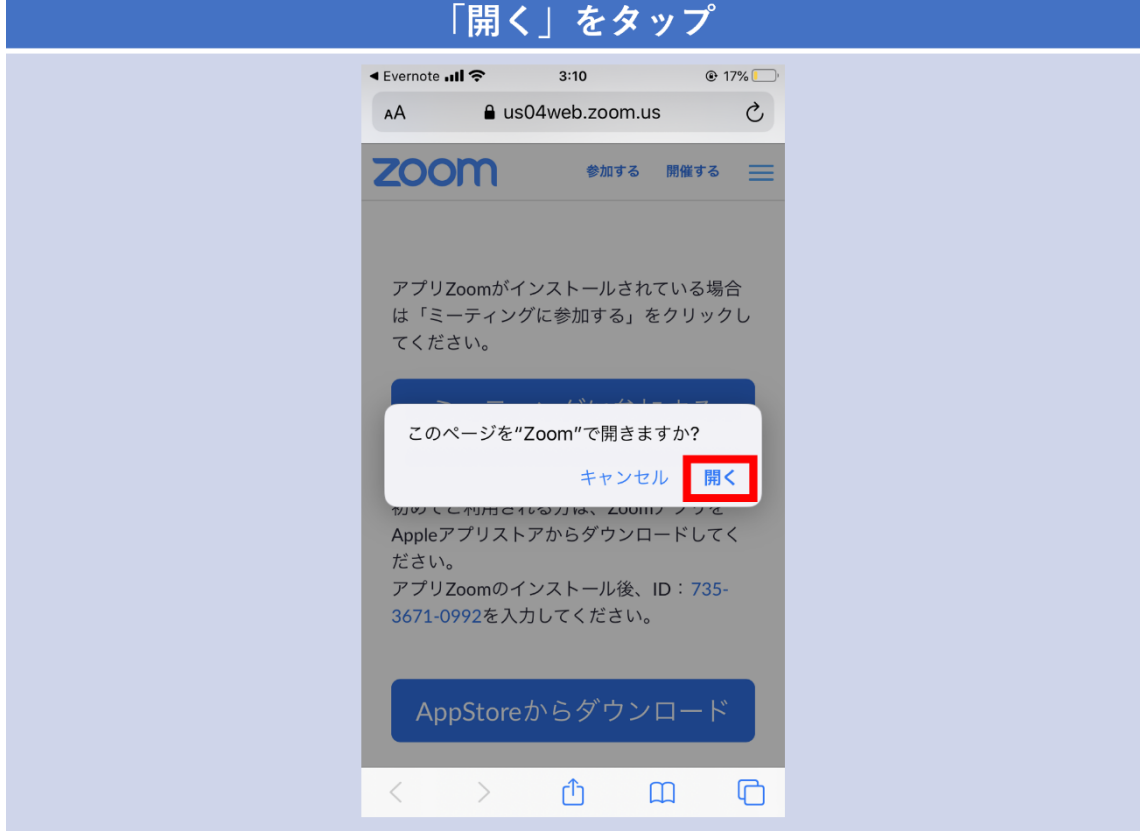

以下のような画面が開きますので、お名前をご入力し、「ミーティングに参加」をタップしてくだ さい。

このお名前は、ビデオ通話の相手(当事務所)にしか見えませんので、ご安心ください。

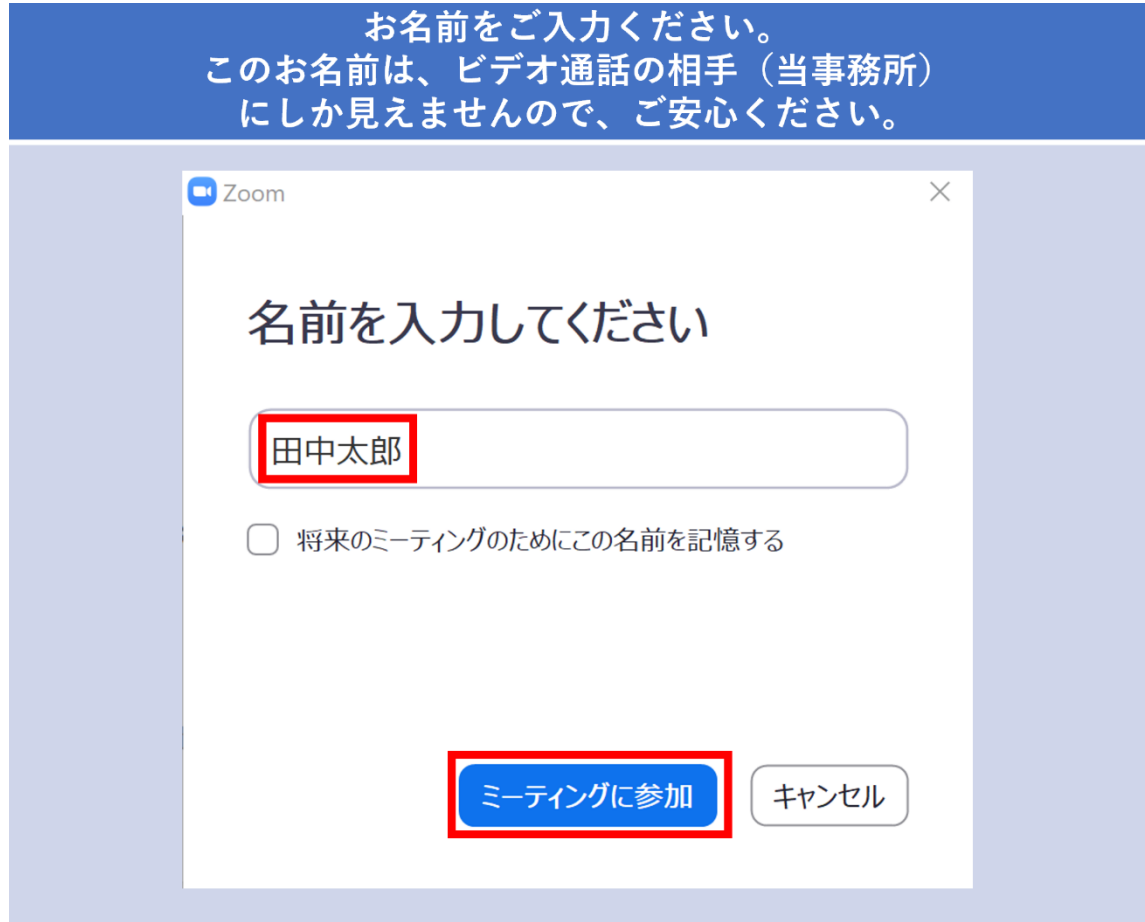

以下のような画面が開きますので、「ビデオ付きで参加」をタップしてください。

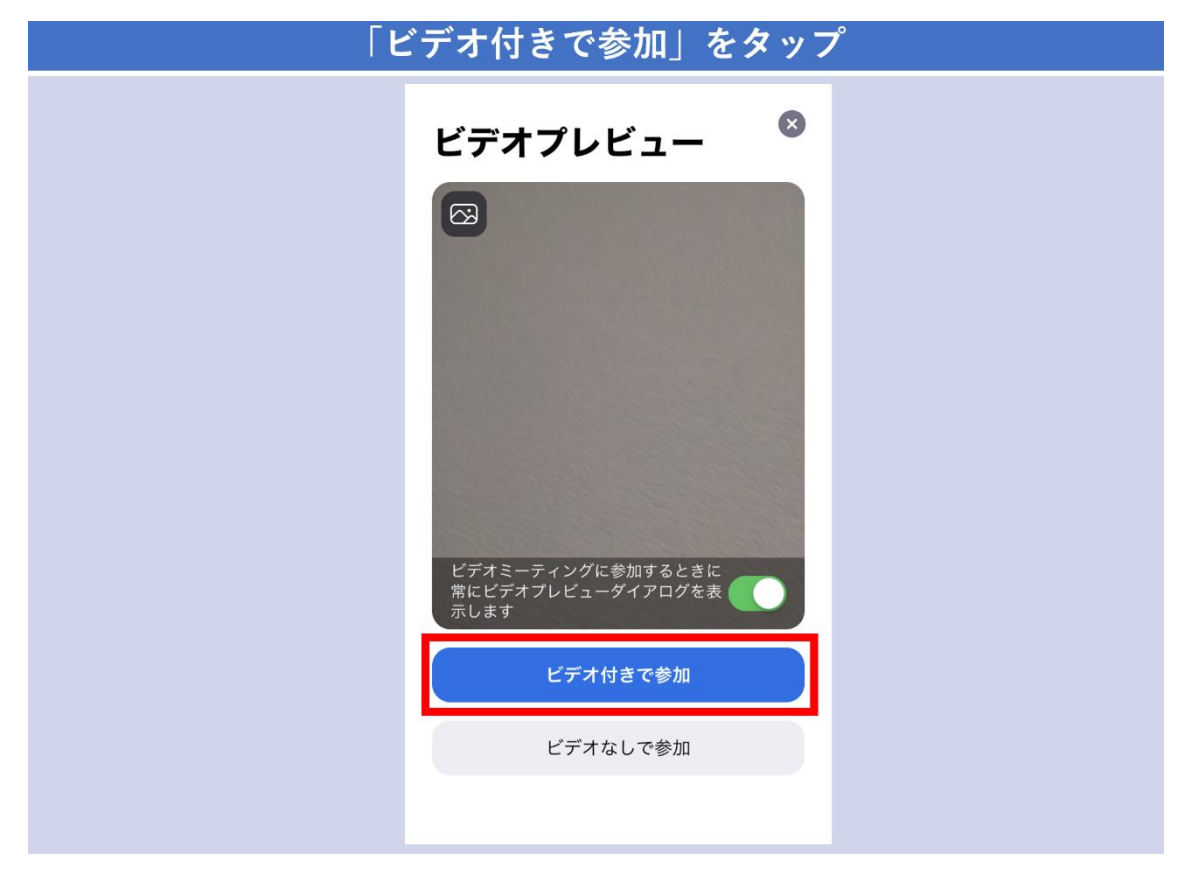

以上の手順で、ビデオ通話相談を開始できます。

### 相手からの音が聞こえない場合

左上の「スピーカーをオン」にしてください。

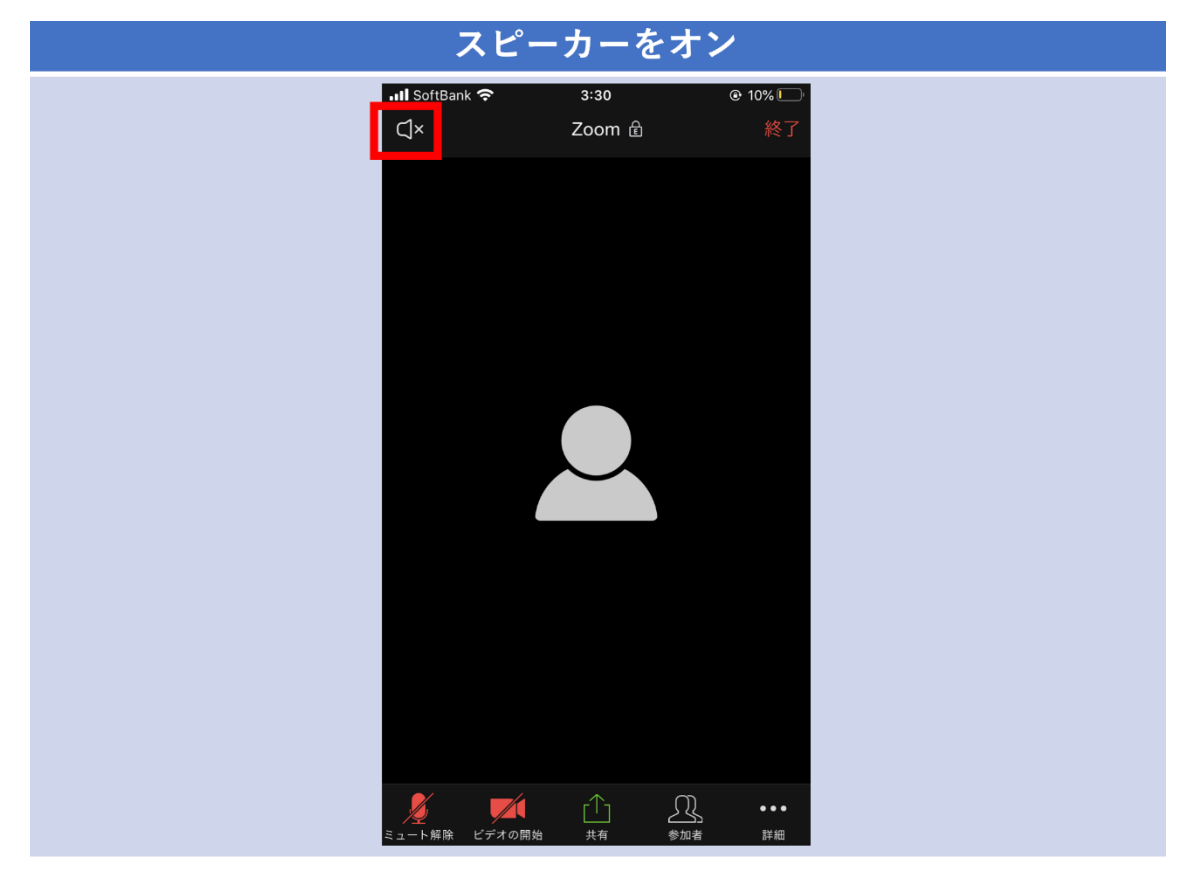

# 自分の音が相手に伝わらない場合

左下の「ミュート」を解除してください。

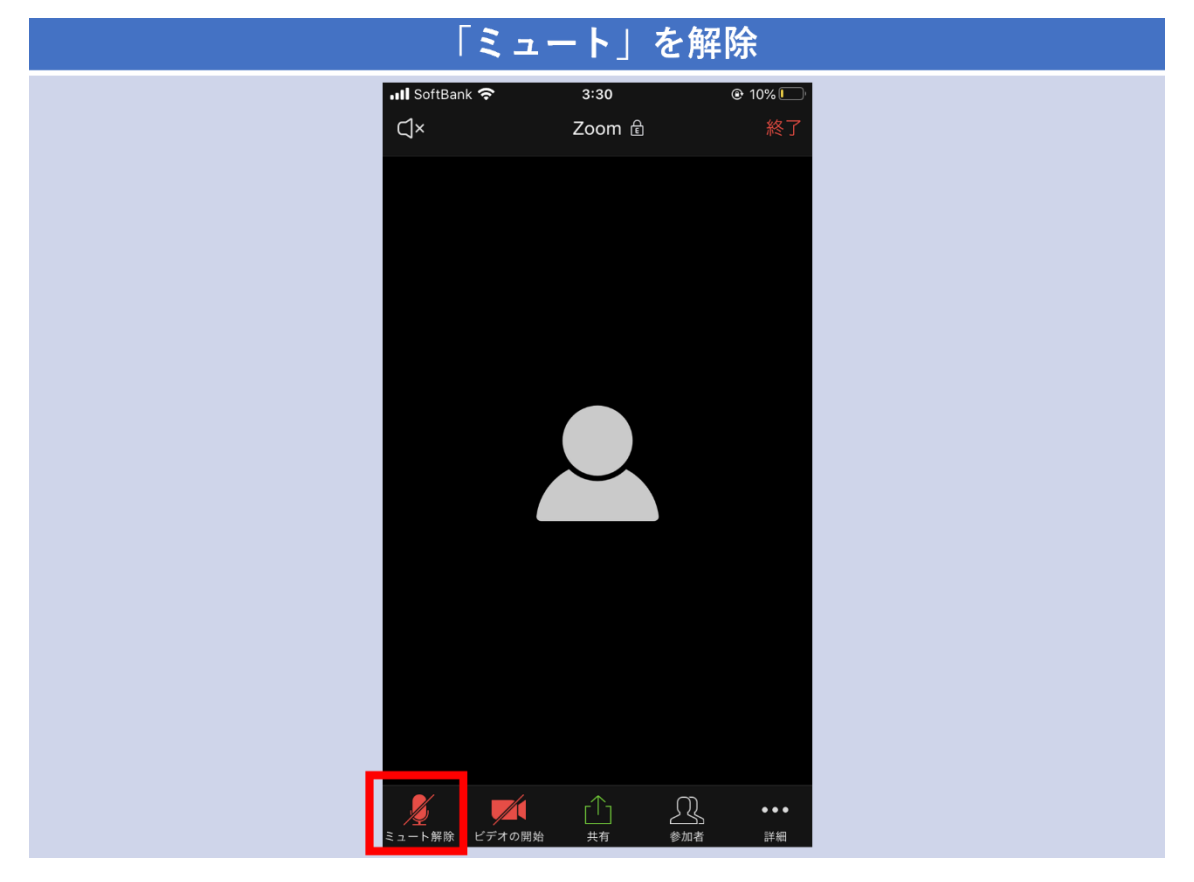

### 自分の顔が、相手に見えない(映らない)場合

下のビデオを開始をタップしてください。

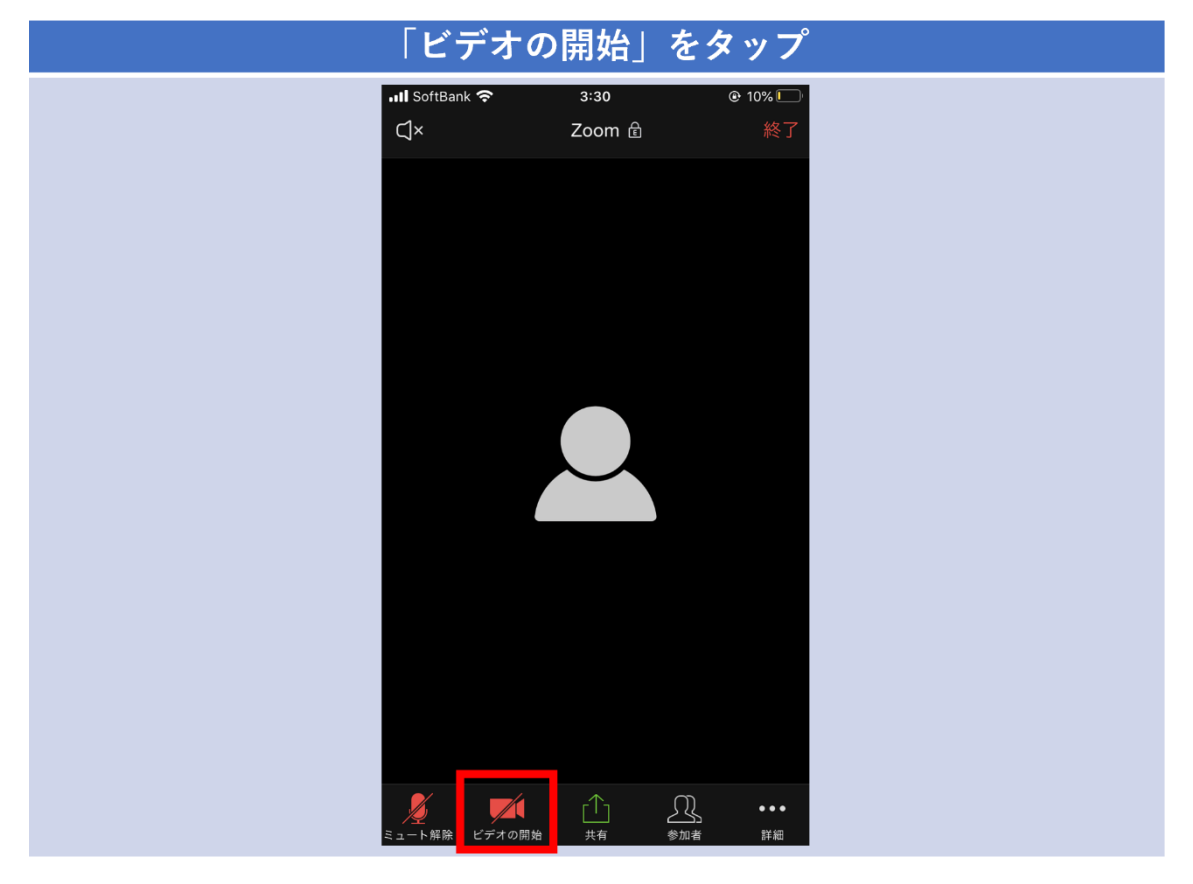

# パソコンで Zoom を使う場合

※パソコンで Zoom をお使いの場合には、「Web カメラ」「スピーカー」「マイク」が必要になり ます。これらが付いていないパソコンであったり、付いているか分からない場合には、スマ ートフォンでのご利用をお勧めいたします。

ご相談当日に、当事務所より、相談用 URL をお送りします。

その URL をクリックすると、以下のような画面が開きますので、「Zoom を開く」をクリックしてく ださい。

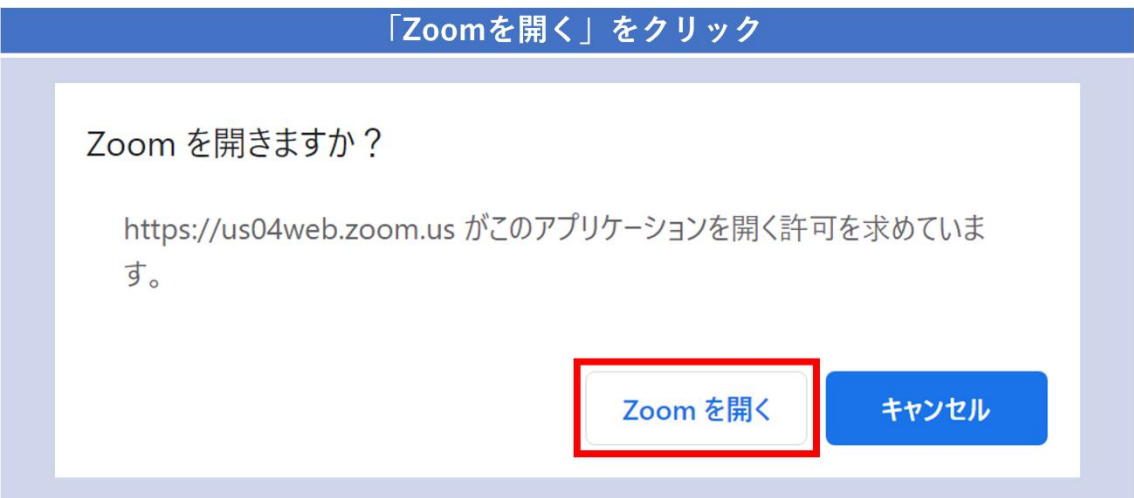

以下のような画面が開きますので、お名前をご入力ください。 このお名前は、ビデオ通話の相手(当事務所)にしか見えませんので、ご安心ください。

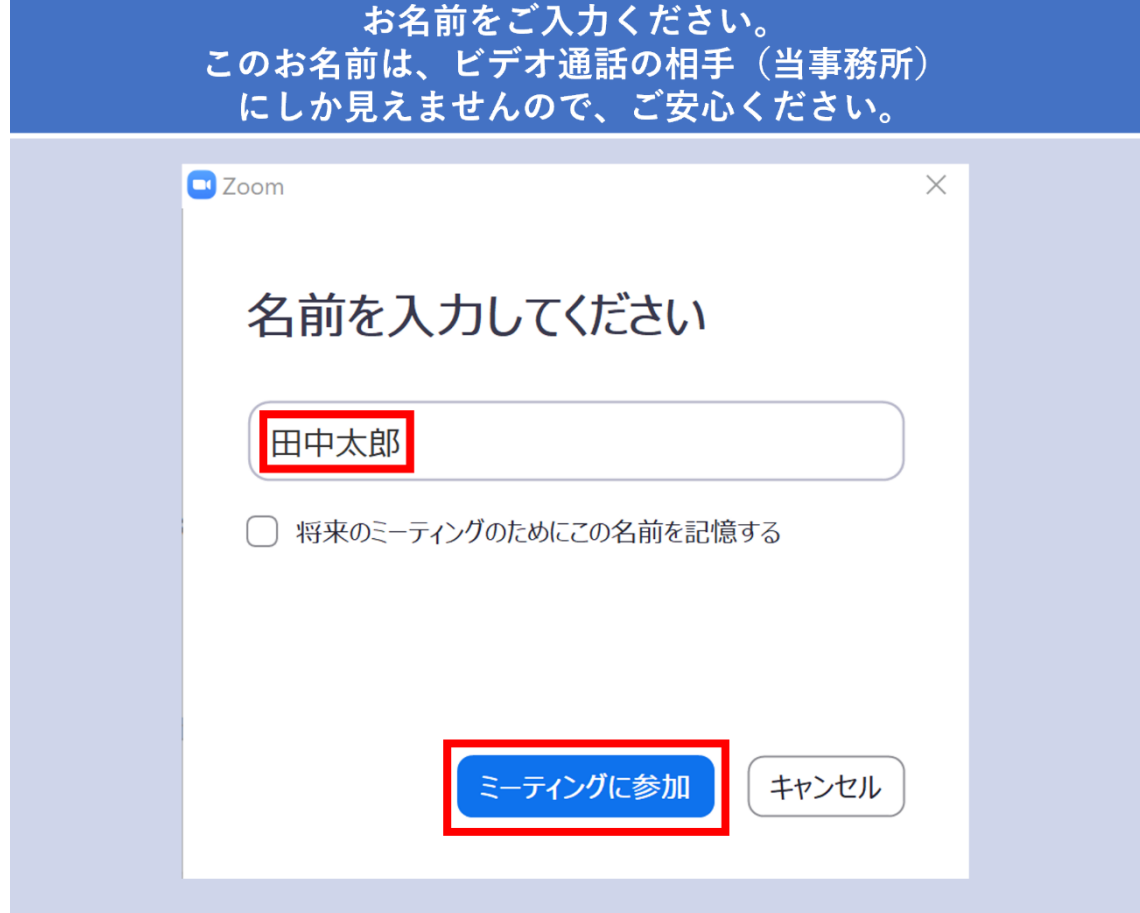

以下のようなポップアップが表示されますので、「コンピューターでオーディオに参加」をクリッ クします。

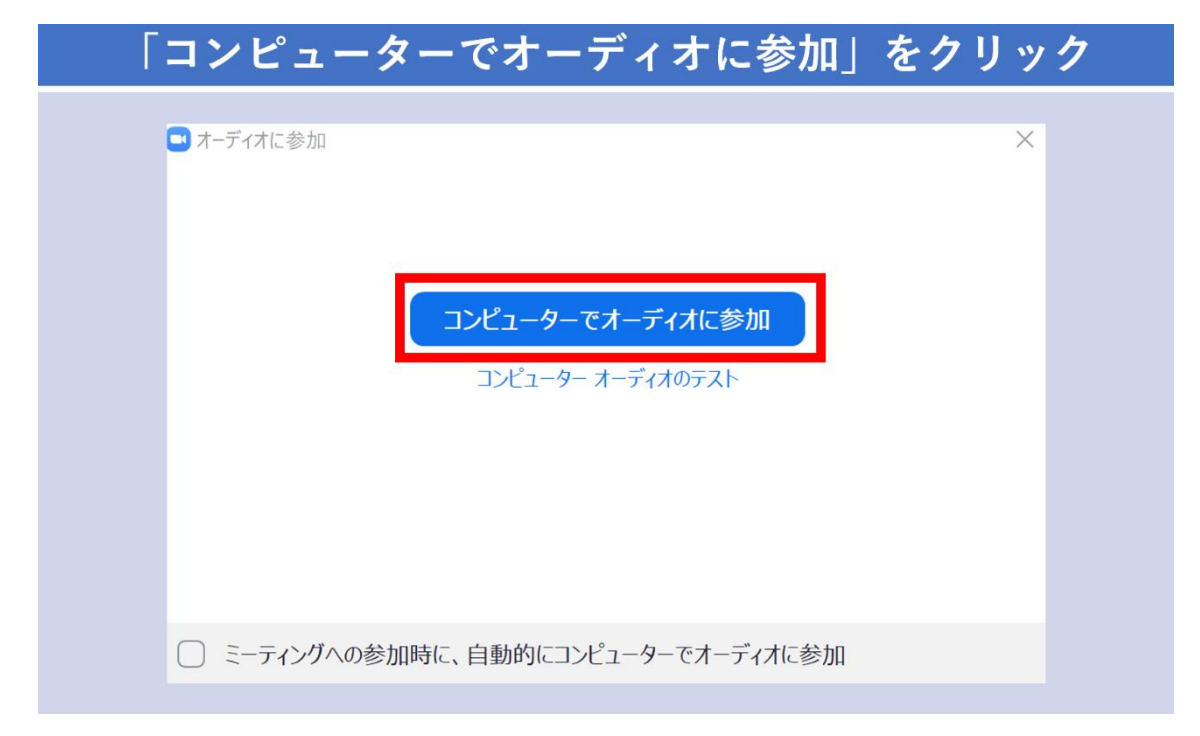

以上の手順で、ビデオ通話相談を開始できます。

#### 相手からの音が聞こえない場合

左下の「上向き矢印」をクリックし、正しいスピーカーが選択されているか?確認してください。

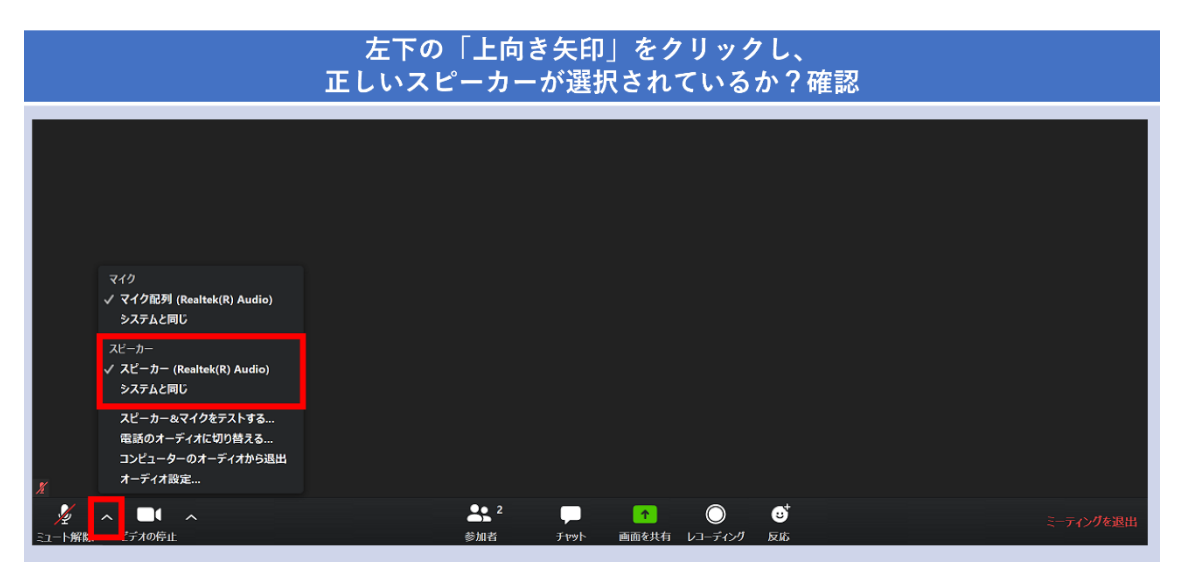

# 自分の音が相手に伝わらない場合

左下の「ミュート」を解除してください。

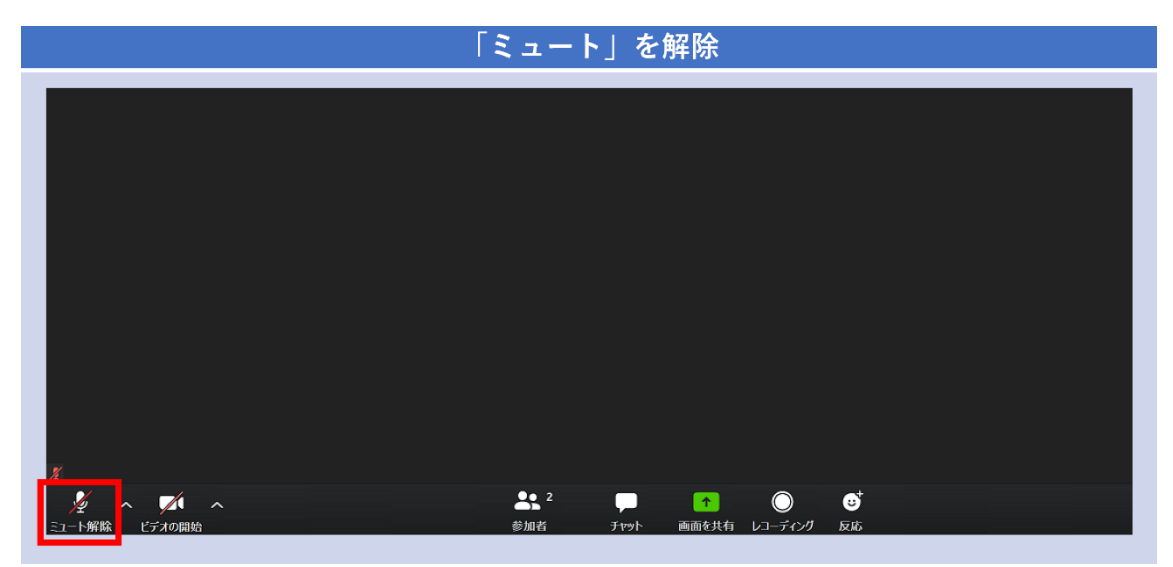

## 自分の顔が、相手に見えない(映らない)場合

下の「ビデオの開始」をクリックしてください。

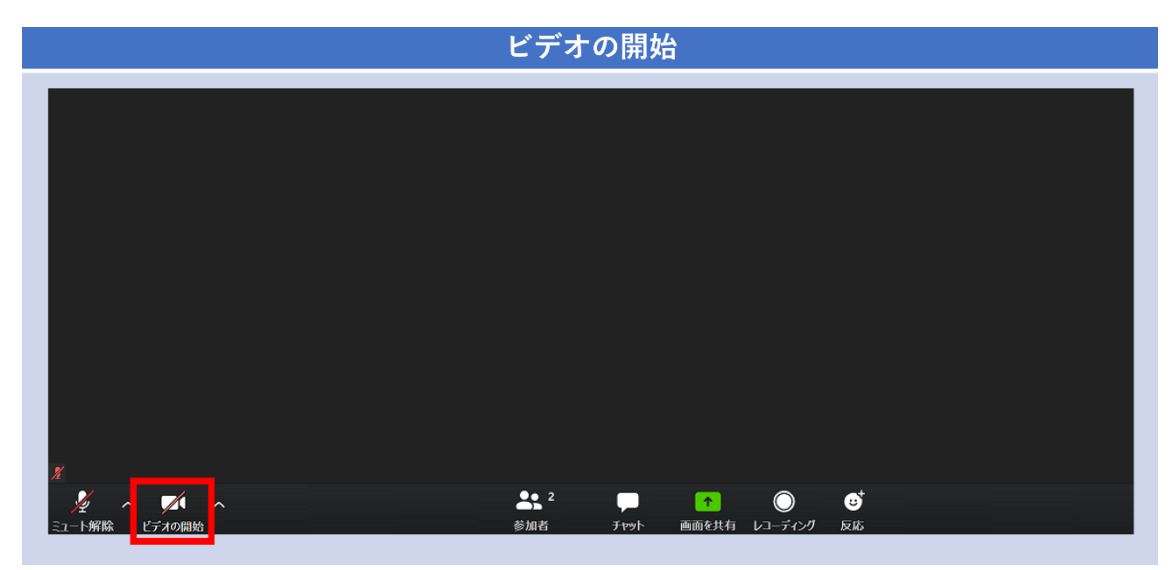